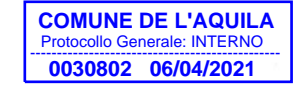

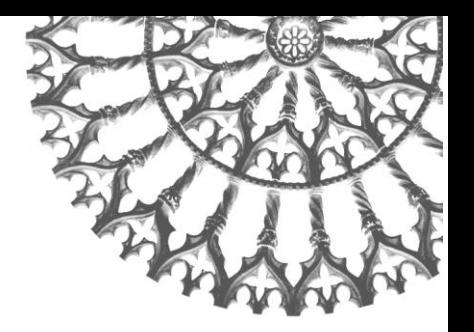

 *Settore Ricostruzione Privata, SUE, SUAP, CUC e Progetti di carattere strategico*

**Comune dell'Aquila** 

#### **CIRCOLARE COMUNE DELL'AQUILA** Settore Ricostruzione Privata SUE, SUAP, CUC e Progetti di Carattere Strategico

#### **N. 03/2021**

#### **Oggetto: nuova modalità di trasmissione degli Stati Avanzamento Lavori di Ricostruzione Privata prodotti ai sensi delle O.P.C.M. 3779/09, 3790/09, 3820/09, 3881/09, 3778/09 e ss.mm.ii.**

#### **Il Dirigente**

Visto l'avviso preventivo 3/2021 divulgato con nota protocollo n. 26575 del 23/03/2021

#### DISPONE

Che,

a far data da **lunedì 12/04/2021**, gli stati di avanzamento lavori relativi alla Ricostruzione Privata dovranno essere trasmessi esclusivamente attraverso il nuovo applicativo **SMARTSAL** il cui link di accesso è il seguente:

#### [https://smartsal.comune.laquila.it](https://smartsal.comune.laquila.it/)

La stessa piattaforma dovrà essere usata anche per inviare al Comune fatture e integrazioni relative a tutti i SAL trasmessi tramite l'applicativo.

Non saranno più accettati SAL trasmessi attraverso altri canali (PEC, consegna a mano, raccomandata …) mentre l'utilizzo della PEC resta valido per integrare tutti i SAL presentati prima del 12/04/2021 e per trasmettere documentazione non strettamente legata ai SAL.

I committenti ed eventuali persone delegate, per poter accedere ed operare, dovranno disporre di **SPID** (Sistema Pubblico di Identità Digitale).

Il Servizio Liquidazione Contributi resta a disposizione per qualsiasi dubbio o chiarimento circa la funzionalità e il corretto utilizzo dell'applicativo.

*Allegato alla presente il manuale di utilizzo.*

L'Aquila, lì 06/04/2021

Il Dirigente del Settore Arch. Roberto Evangelisti EVANGELISTI ROBERTO

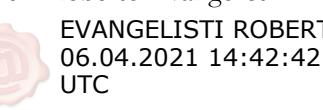

## **SMARTSAL Versione <1.0.0>**

# **Revisioni**

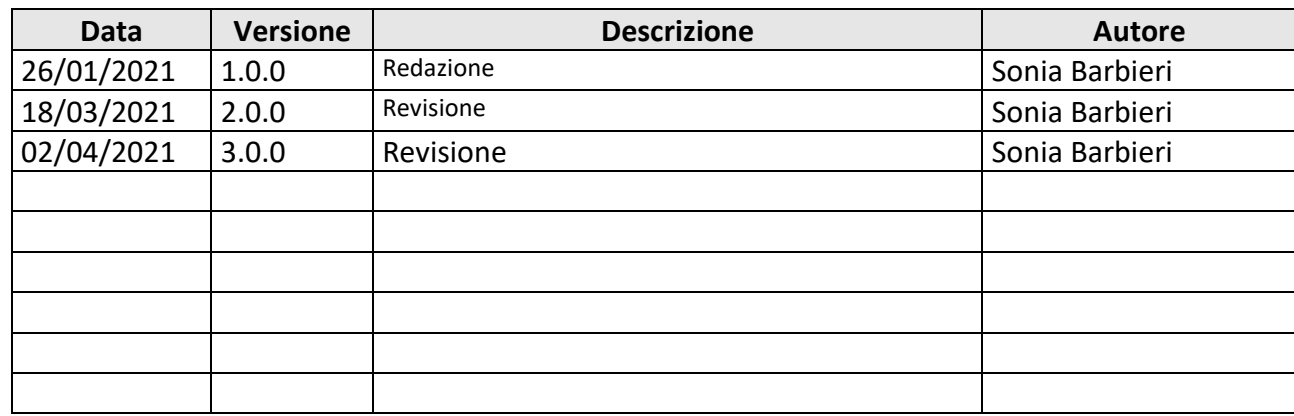

# **Indice**

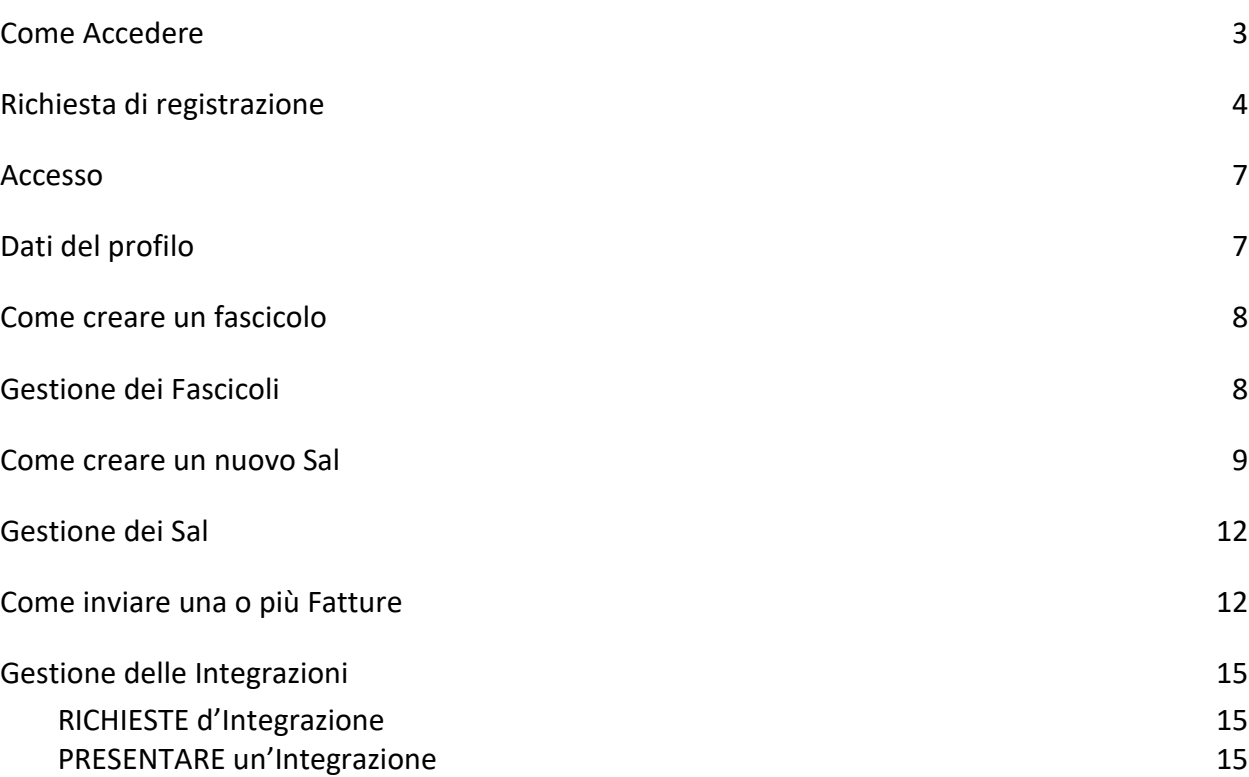

Evangelisti Roberto - Autorità di Certificazione: ArubaPEC S.p.A. NG CA 3 - Valido dal: 06/03/2019 al: 06/03/2022

### Come Accedere

Per effettuare l'accesso all'applicativo bisogna innanzitutto aprire un browser (consigliamo Chrome o Mozilla-Firefox) e digitare l'indirizzo: https://smartsal.comune.laquila.it

Tutti i cittadini per poter accedere all'applicativo devono essere in possesso di credenziali SPID.

Per potersi autenticare con SPID selezionare il pulsante "Entra con SPID" se si tratta del primo accesso bisogna eseguire dei passi in più evidenziati nel punto successivo.

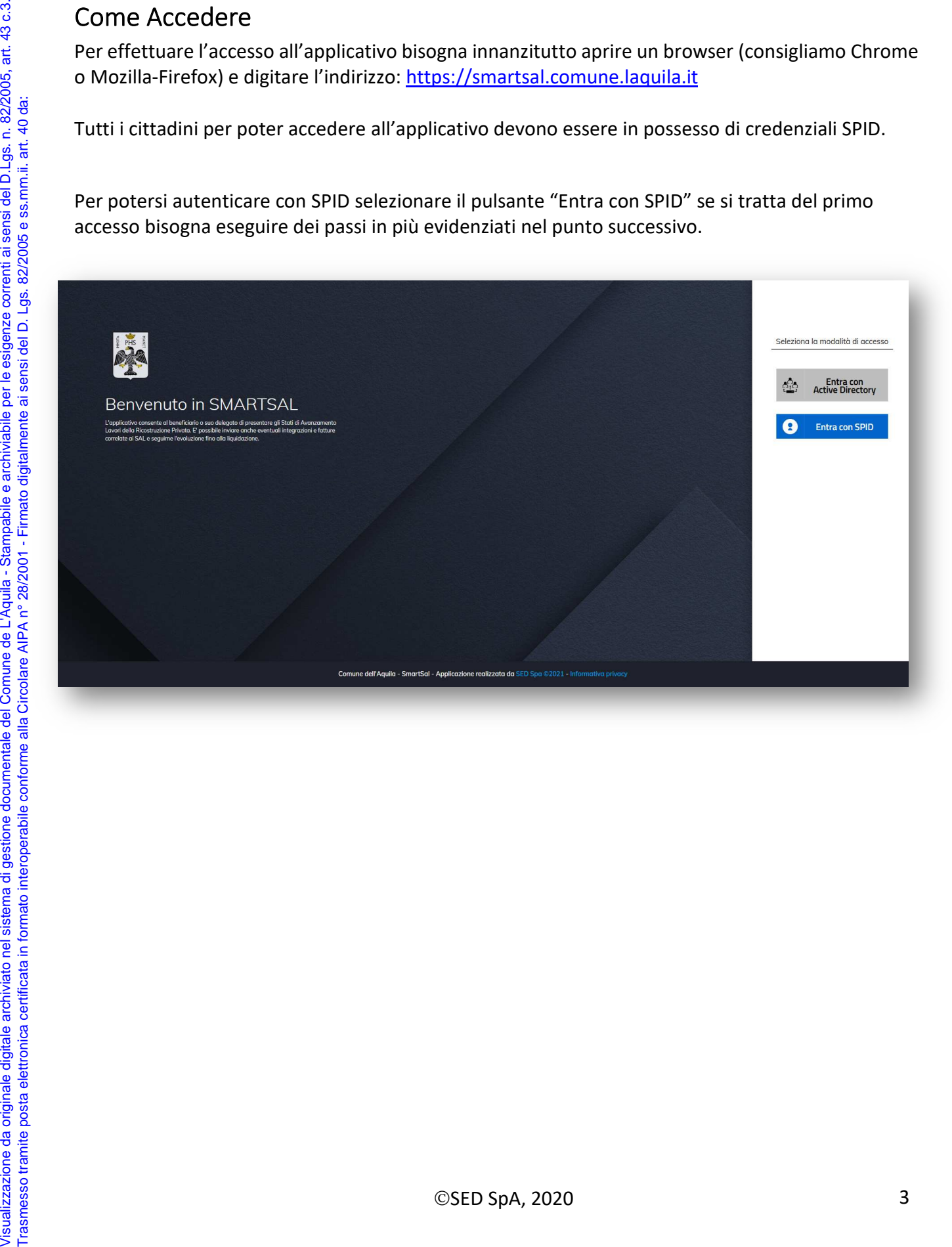

## Richiesta di registrazione

Al primo accesso bisogna innanzitutto autenticarsi con SPID selezionando l'apposito pulsante.

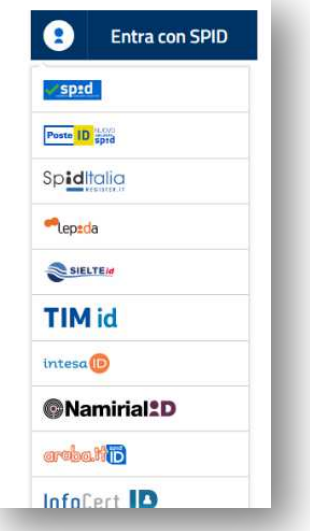

Tramite SPID vengono automaticamente precompilati i campi inerenti le generalità.

Bisogna inserire tutti i dati mancanti richiesti con le seguenti attenzioni:

• Inserire gli indirizzi E-Mail e PEC validi

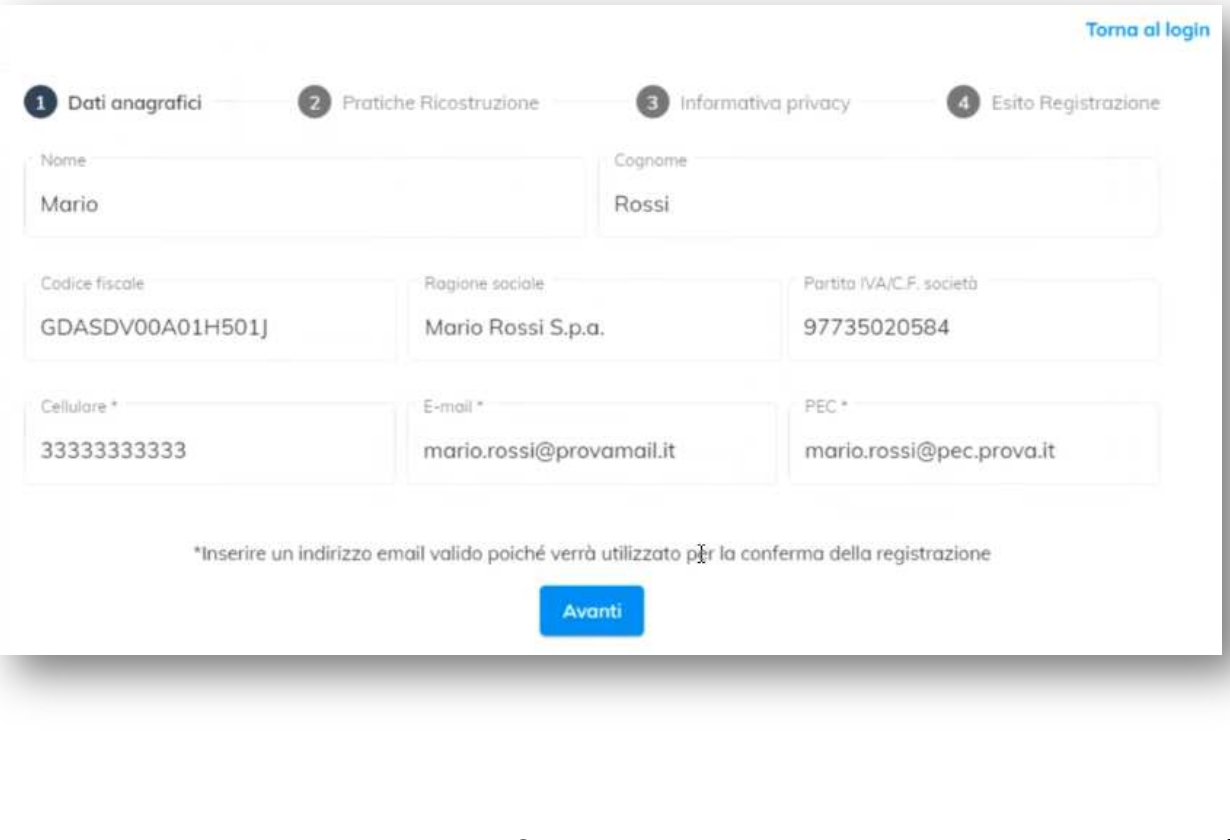

Evangelisti Roberto - Autorità di Certificazione: ArubaPEC S.p.A. NG CA 3 - Valido dal: 06/03/2019 al: 06/03/2022

#### Selezionare:

- Committente se si è intestatari della pratica (Es. Presidente di Consorzio)
- Delegato altrimenti (Es. Tecnico)

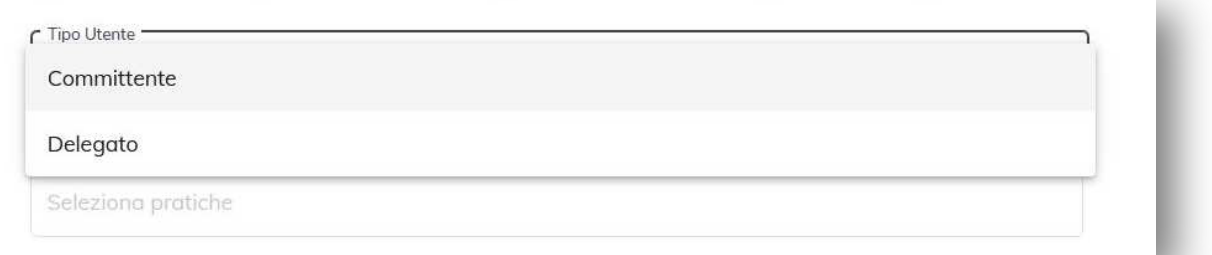

• Nel caso il tipo utente è Committente selezionare una o più pratiche di competenza per proseguire.

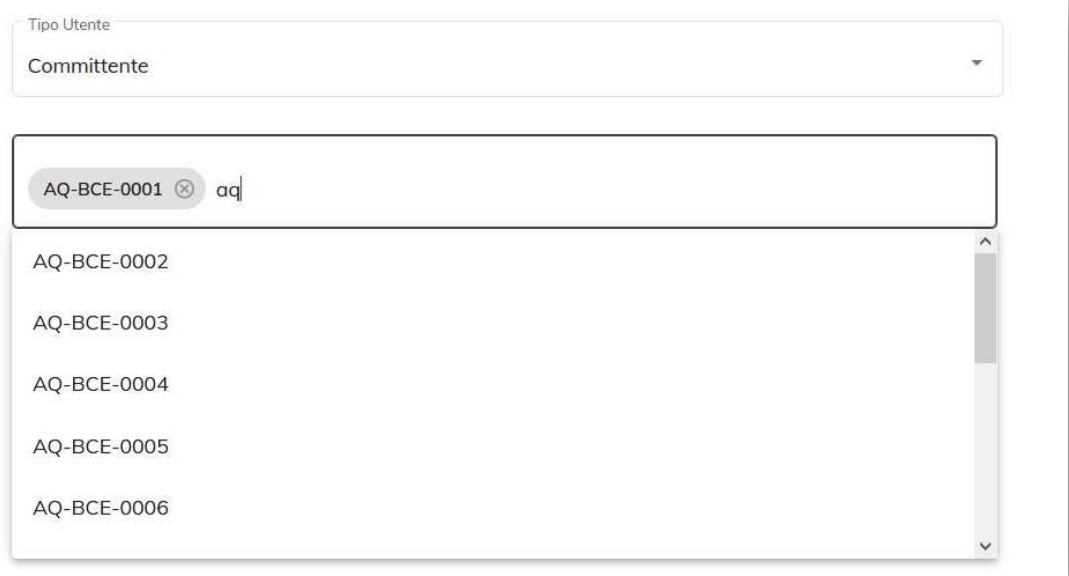

#### • Prendere visione dell'informativa sul trattamento dei dati personali

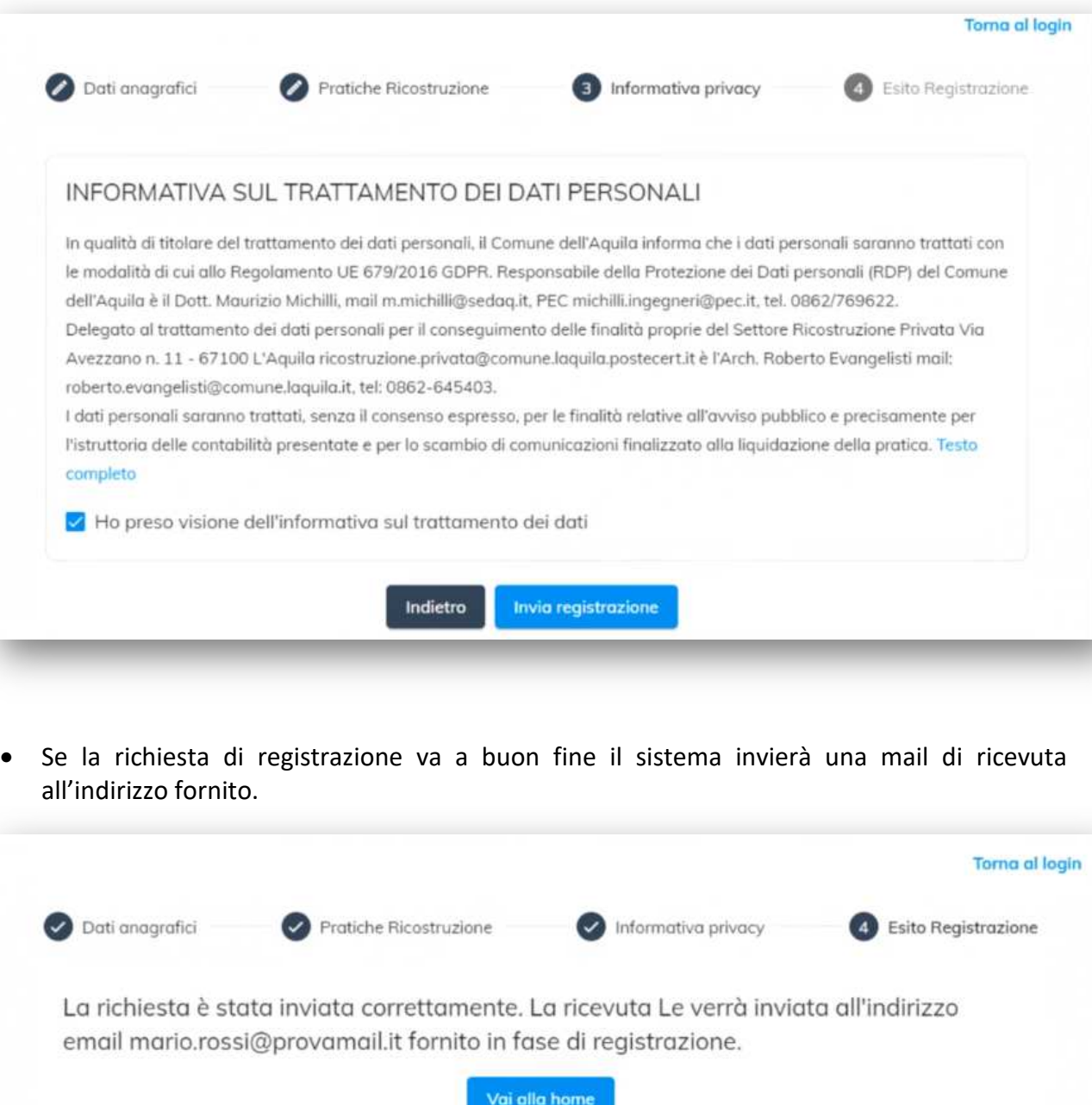

La richiesta di registrazione verrà esaminata da un operatore comunale.

In caso di esito positivo verrà spedita una conferma all'indirizzo E-Mail fornito in fase di registrazione, altrimenti verrà spedita una mail in cui s'informa che la richiesta ha avuto esito negativo.

Evangelisti Roberto - Autorità di Certificazione: ArubaPEC S.p.A. NG CA 3 - Valido dal: 06/03/2019 al: 06/03/2022

## Accesso

L'accesso all'applicazione avviene tramite autenticazione SPID

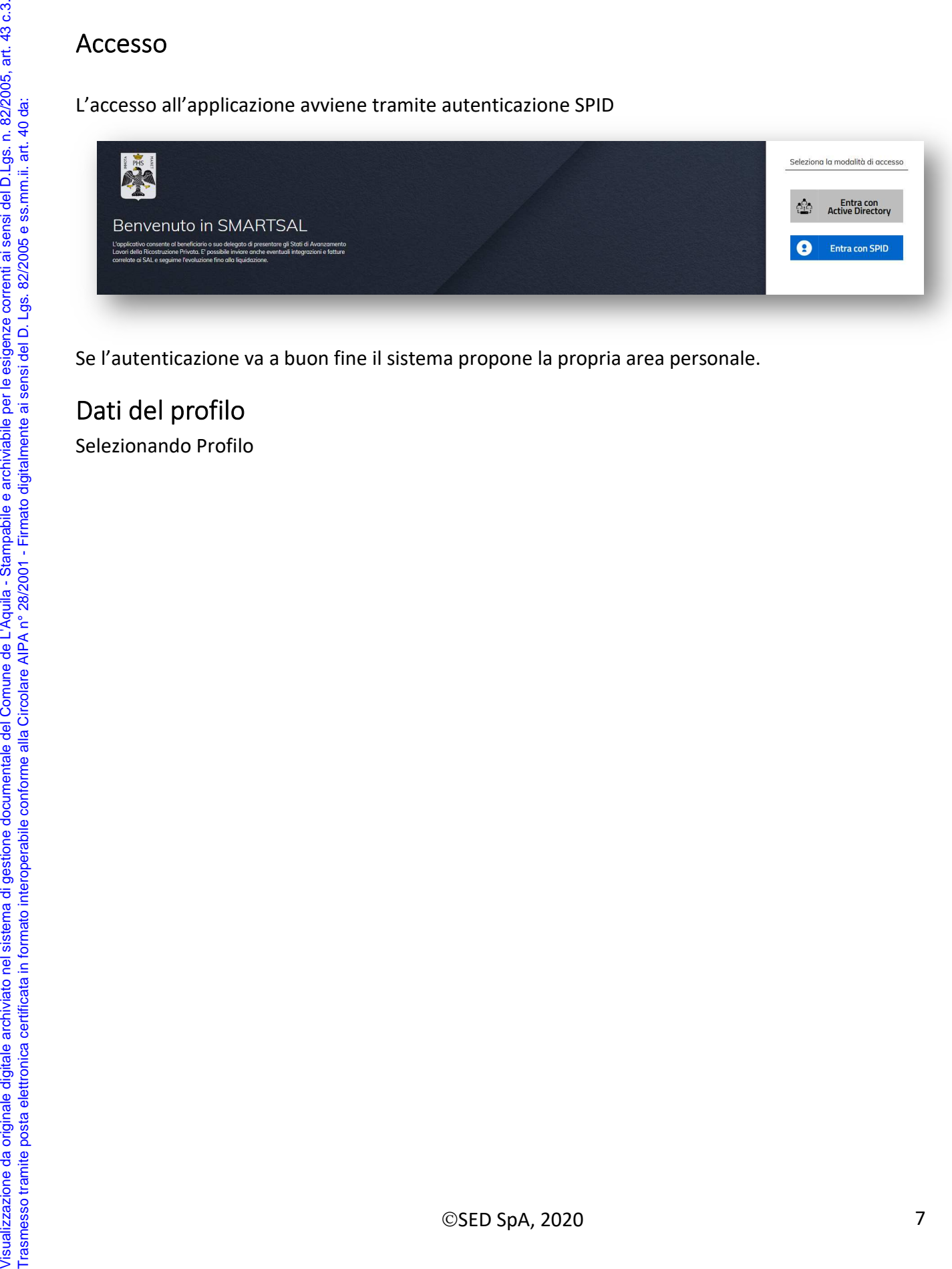

Se l'autenticazione va a buon fine il sistema propone la propria area personale.

## Dati del profilo

Evangelisti Roberto - Autorità di Certificazione: ArubaPEC S.p.A. NG CA 3 - Valido dal: 06/03/2019 al: 06/03/2022

#### Come creare un fascicolo

Per creare il fascicolo della pratica di ricostruzione bisogna:

• Selezionare nella voce di menu laterale **Fascicoli Crea Nuovo** 

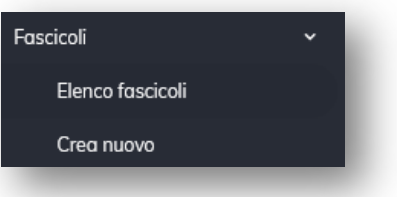

- Inserire il numero della pratica
- Modificare all'occorrenza l'indirizzo della PEC legata a quel fascicolo
- Indicare se è presente un tecnico delegato.
	- o Spuntare la casella **Delega**
	- o Inserire il CF del tecnico delegato
	- o Caricare la delega
- Cliccare **Crea Fascicolo**

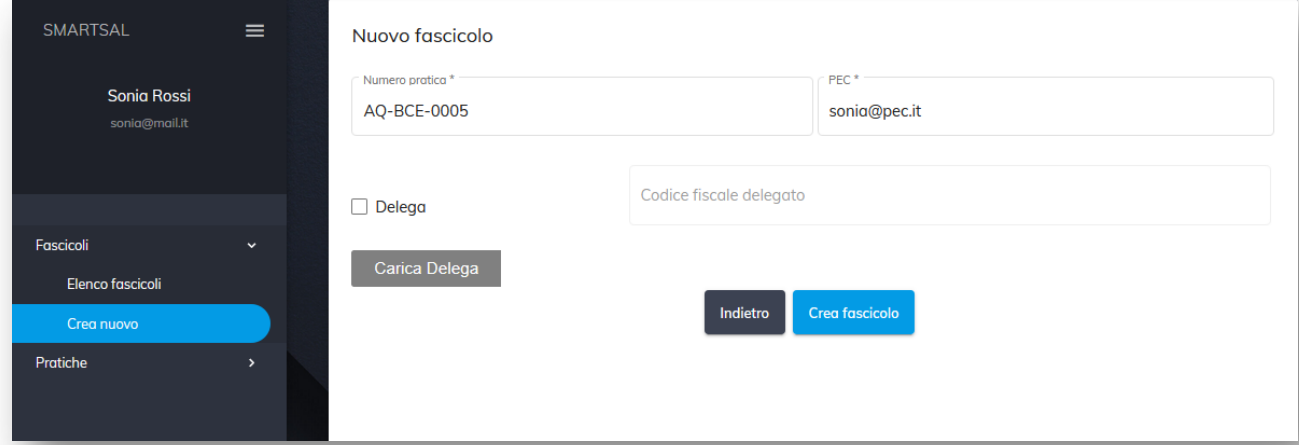

## Gestione dei Fascicoli

Per visualizzare tutti i fascicoli creati bisogna selezionare **FascicoliElenco Fascicoli** 

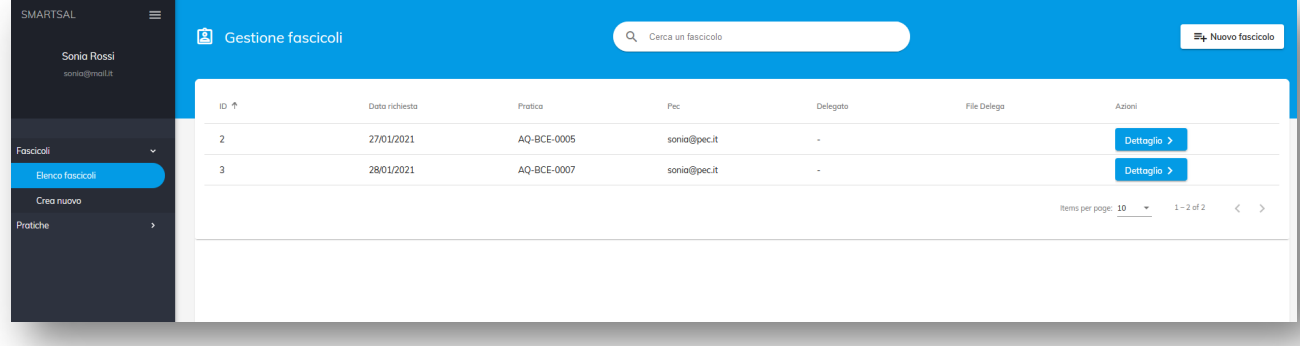

*Manuale d'uso SmartSal*

In questa sezione è possibile visualizzare tutti i fascicoli creati come committente e tutti i fascicoli per i quali si è stati delegati.

Selezionando Dettaglio si ha la possibilità di:

- Visualizzare e gestire tutti i Sal creati
- Creare un nuovo Sal
- Modificare la delega associata al fascicolo (Solo per il committente)
- Eliminare il fascicolo (Solo per il committente, e solo se non sono stati presentati dei Sal)

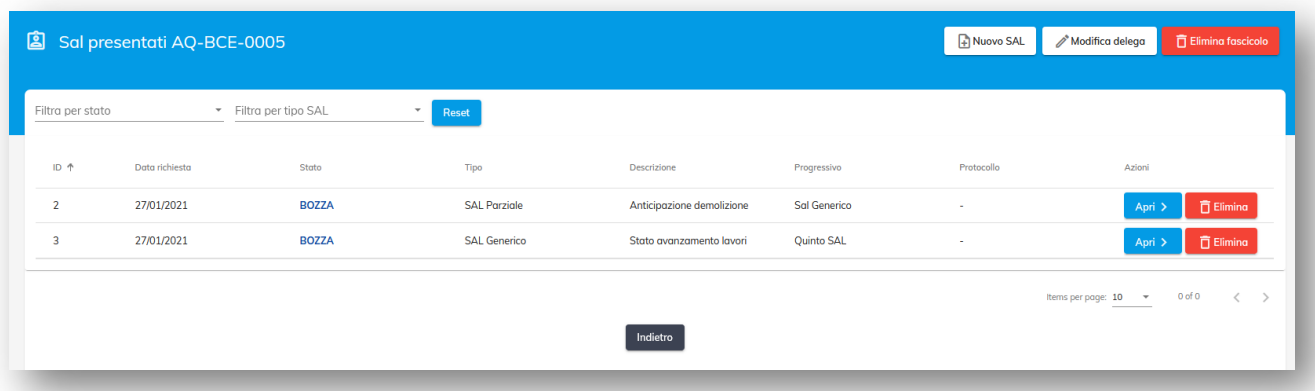

#### Come creare un nuovo Sal

Visualizzazione da originale digitale archiviato nel sistema di gestione documentale del Comune de L'Aquila - Stampabile e archiviabile per le esigenze correnti ai sensi del D.Lgs. n. 82/2005, art. 43 c.3.

/isualizzazione da originale digitale archiviato nel sistema di gestione documentale de lComune de L'Aquila - Stampabile e archiviabile per le esigenze correnti ai sensi del D.Lgs. n. 82/2005, art. 43 c.3.

Trasmesso tramite posta elettronica certificata in formato interoperabile conforme alla Circolare AIPA n° 28/2001 - Firmato digitalmente ai sensi del D. Lgs. 82/2005 e ss.mm.ii. art. 40 da:

Trasmesso tramite posta elettronica certificata in formato interoperabile conforme alla Circolare AIPA n° 28/2001 - Firmato digitalmente ai sensi del D. Lgs. 82/2005 e ss.mm.ii. art. 40 da:

Per poter presentare un nuovo Sal il Committente deve aver creato il Fascicolo, che rappresenta il raccoglitore di tutti i Sal relativi ad una pratica di ricostruzione.

I Sal possono essere inseriti sia dal Committente che dal Delegato (Tecnico)

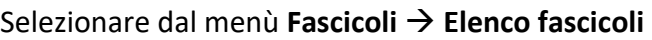

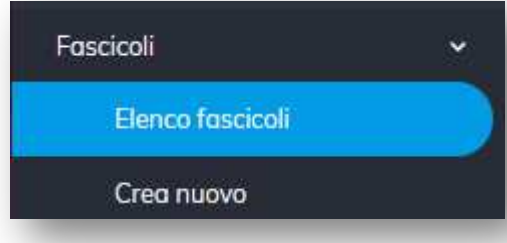

Complilare tutte le informazioni richieste in modo tale da far attivare il pulsante "**Inserisci Sal**"

*SED SpA* 

*Manuale d'uso SmartSal*

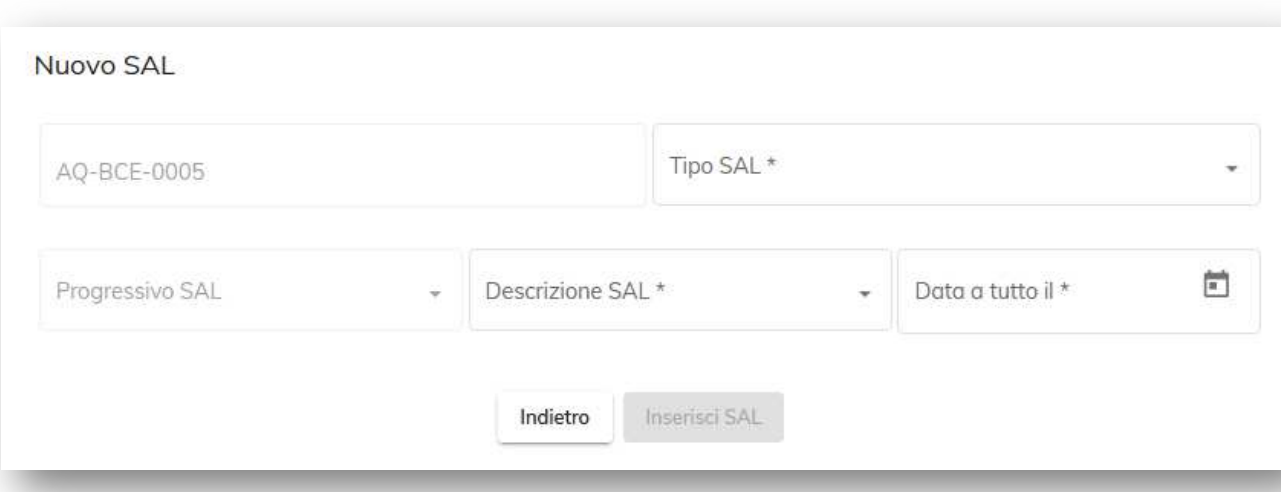

Il sistema crea un Sal in stato Bozza visibile solo al committente/delegato. Il funzionario del Comune non ha accesso alle informazioni del Sal finché rimane in questo stato.

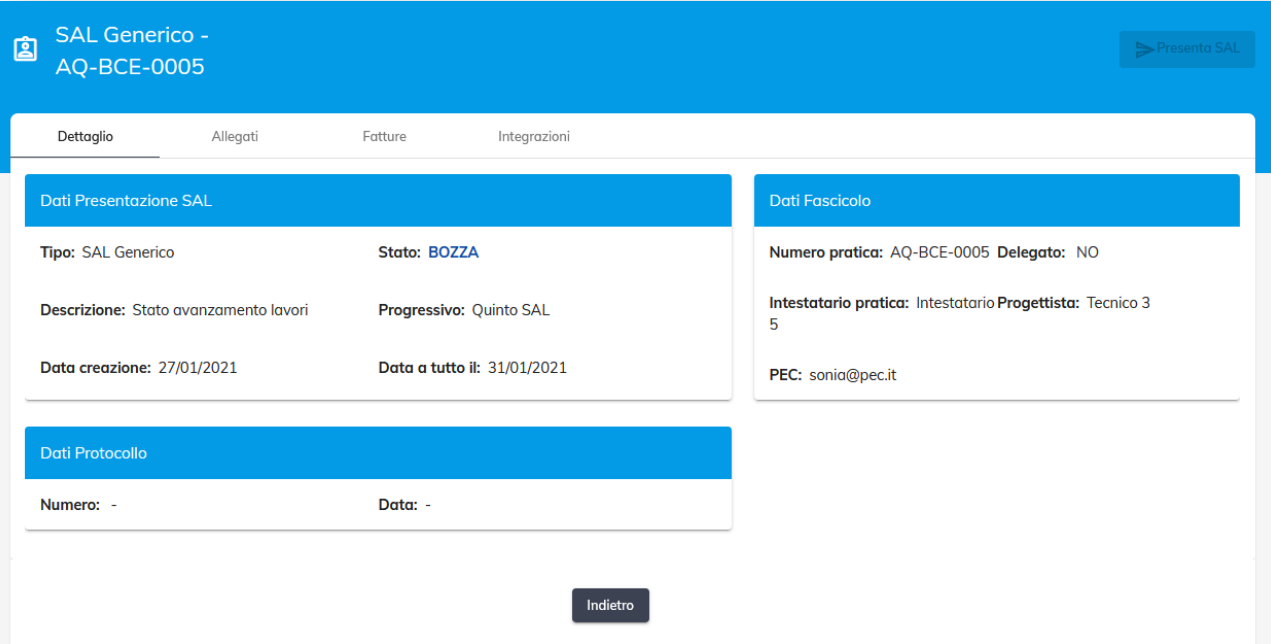

Visualizzazione da originale digitale archiviato nel sistema di gestione documentale del Comune de L'Aquila - Stampabile e archiviabile per le esigenze correnti ai sensi del D.Lgs. n. 82/2005, art. 43 c.3.

Visualizzazione da originale digitale archiviato nel sistema di gestione documentale del Comune de L'Aquila - Stampabile e archiviabile per le esigenze correnti ai sensi del D.Lgs. n. 82/2005, art. 43 c.3.

Trasmesso tramite posta elettronica certificata in formato interoperabile conforme alla Circolare AIPA n° 28/2001 - Firmato digitalmente ai sensi del D. Lgs. 82/2005 e ss.mm.ii. art. 40 da:

Trasmesso tramite posta elettronica certificata in formato interoperabile conforme alla Circolare AIPA n° 28/2001 - Firmato digitalmente ai sensi del D. Lgs. 82/2005 e ss.mm.ii. art. 40 da:

Il passo successivo è quello di caricare tutti gli allegati obbligatori e quelli facoltativi ricordando che:

- Nel caso siano previsti vanno scaricati i moduli da compilare tramite apposito pulsante nella colonna **Modulo.**
- Gli allegati obbligatori sono evidenziati dal pallino rosso e dalla colonna **Obbligatorio**
- Man mano che gli allegati vengono caricati correttamente il pallino dello stato diventa verde
- Si carica l'allegato premendo il pulsante relativo della colonna **Operazioni allegato**
- Sempre dalla colonna **Operazioni allegato** è possibile rimuovere il file caricato
- Per quanto riguarda gli allegati che prevedono una firma
	- o Se sono firmati digitalmente, va caricato il file firmato digitalmente
	- o Se non sono firmati digitalmente, va caricato il file con firma autografa ed un documento di riconoscimento del firmatario tutto nello stesso pdf.
- Per gli allegati facoltativi è previsto l'inserimento di una descrizione esaustiva

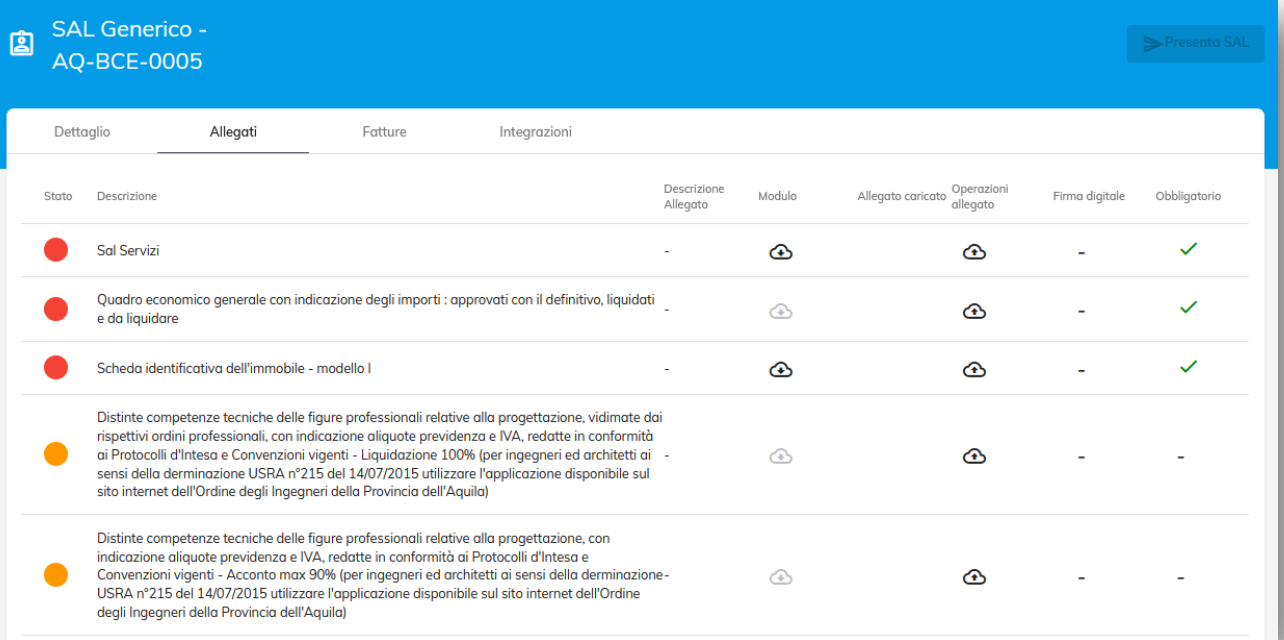

*Nota Bene: Gli allegati possono essere caricati anche in momenti differenti. Il sistema salva automaticamente tutto ciò che viene inserito e lo rende disponibile ad ogni accesso. Il Sal resta visibile e modificabile solo al committente/delegato.* 

Inserendo tutti gli allegati obbligatori il sistema abilita il pulsante che permette la presentazione del Sal situato in alto a destra.

In questa fase è possibile presentare contestualmente anche le fatture, le quali verranno inviate e protocollate insieme al Sal. Sarà comunque possibile successivamente presentare altre fatture.

Premendo il tasto **Presenta Sal** il Sal viene inviato agli istruttori ed al protocollo. Il sistema invierà automaticamente una mail di ricevuta. Nel caso in cui si verifichi un errore in fase di protocollazione il Sal risulta comunque inviato e sarà compito del funzionario comunale eseguire la protocollazione.

Evangelisti Roberto - Autorità di Certificazione: ArubaPEC S.p.A. NG CA 3 - Valido dal: 06/03/2019 al: 06/03/2022

## Gestione dei Sal

Per visualizzare tutti i Sal di una pratica bisogna:

- Selezionare nel menù laterale **FascicoliElenco Fascicoli**
- Individuare il fascicolo della pratica e selezionare **Dettaglio**

Il sistema propone tutti i sal con le varie informazioni. In questa sezione è possibile anche modificare la Delega associata a questo fascicolo.

I Sal in BOZZA sono visualizzabili solo dal Committente/Delegato e possono essere eliminati in qualsiasi momento.

Per visualizzare il dettaglio del Sal, caricare nuove Fatture o Visualizzare/Inviare le Integrazioni si deve selezionare il relativo pulsante **Apri**.

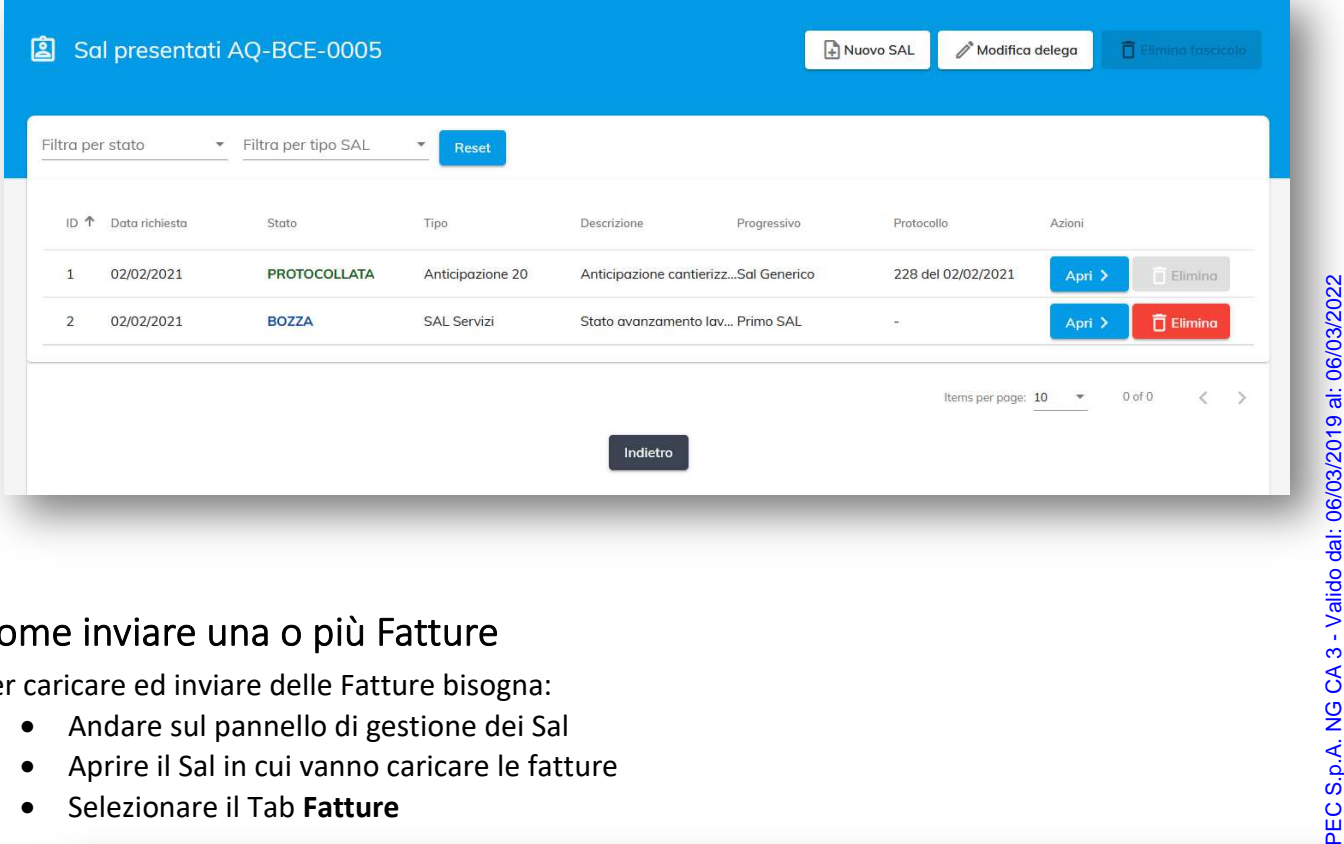

## Come inviare una o più Fatture

Per caricare ed inviare delle Fatture bisogna:

- Andare sul pannello di gestione dei Sal
- Aprire il Sal in cui vanno caricare le fatture
- Selezionare il Tab **Fatture**

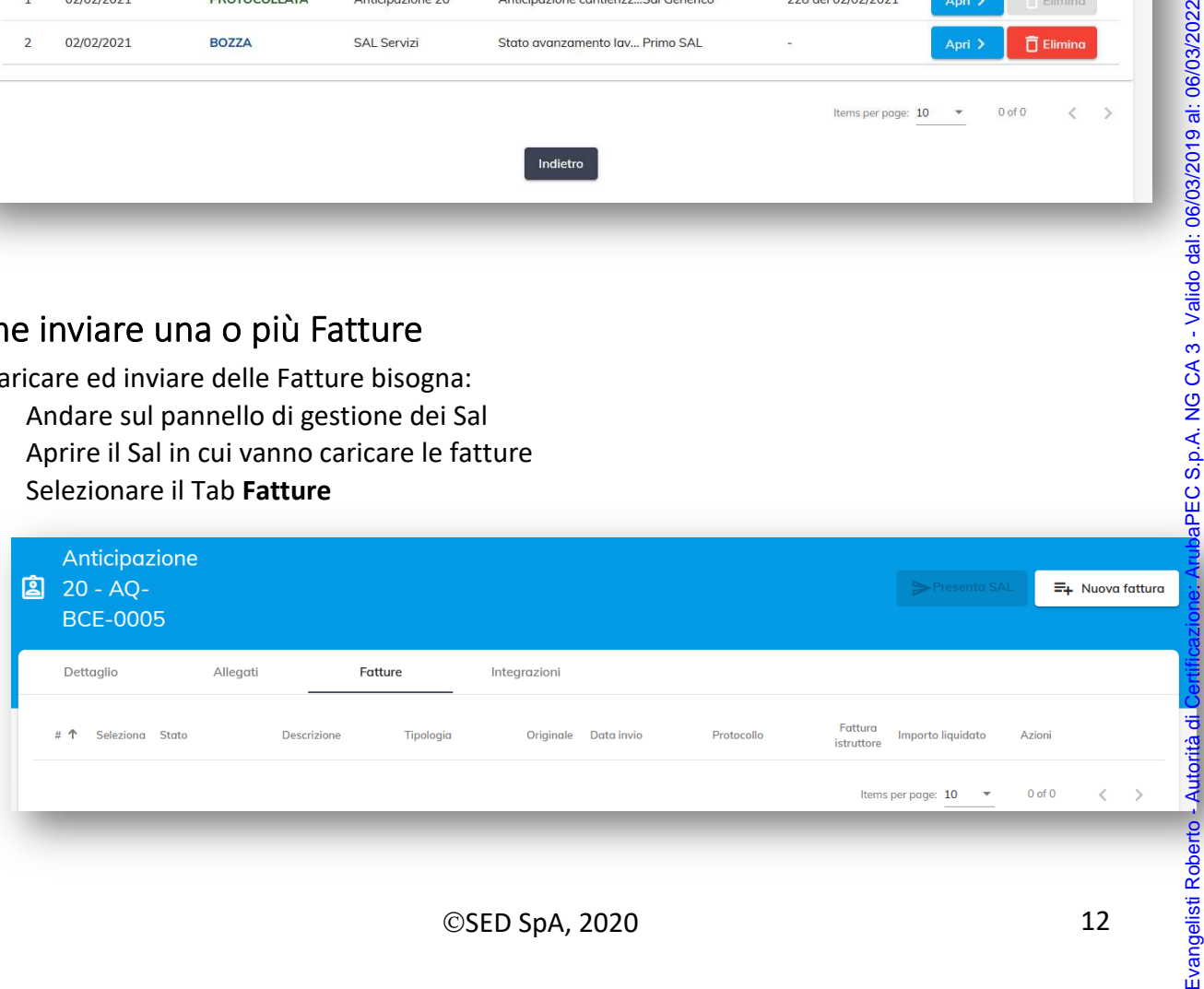

- Selezionare il pulsante **Nuova Fattura**
- Inserire le informazioni richieste.
- **Caricare la Fattura**
- Premere **OK**

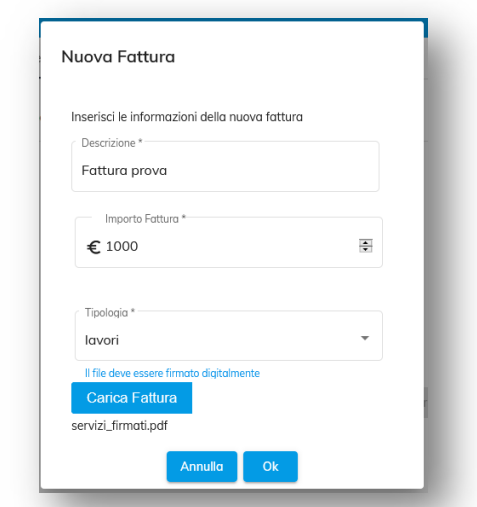

*Nota Bene: Se la tipologia di fattura è Lavori bisogna caricare una fattura firmata digitalmente.* 

Il sistema permette di caricare diverse fatture con lo stato BOZZA che non sono visibili agli utenti comunali e possono essere eliminate o inviate in qualsiasi momento. Per poterle inviare e protocollare bisogna:

- Selezionare le fatture in BOZZA da inviare
- Selezionare **Invia Fatture**

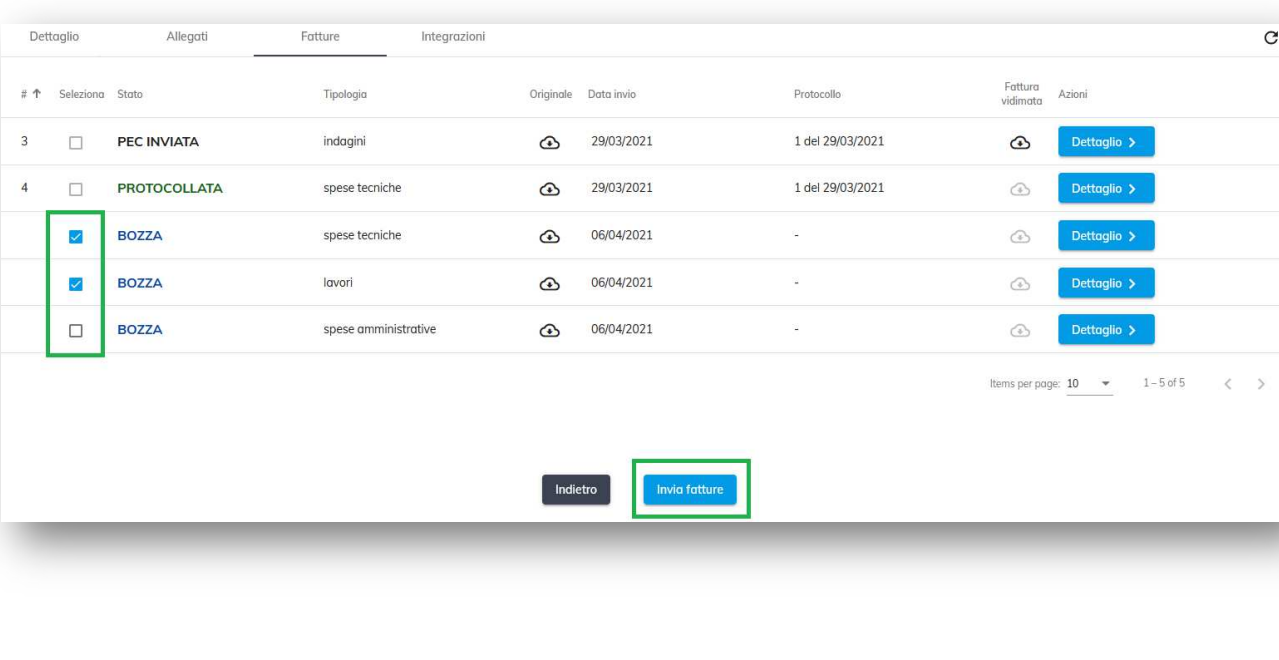

*Manuale d'uso SmartSal*

Le fatture selezionate vengono inviate e mandate al protocollo, lo stato della fattura resterà PROTOCOLLAZIONE fin quando il sistema non completa il processo di protocollazione dei documenti, automaticamente verrà inviata una mail di ricevuta con le relative informazioni al termine del processo e lo stato diventerà PROTOCOLLATA.

Le fatture che inizialmente non sono state selezionate possono essere eliminate o inviate in un momento successivo.

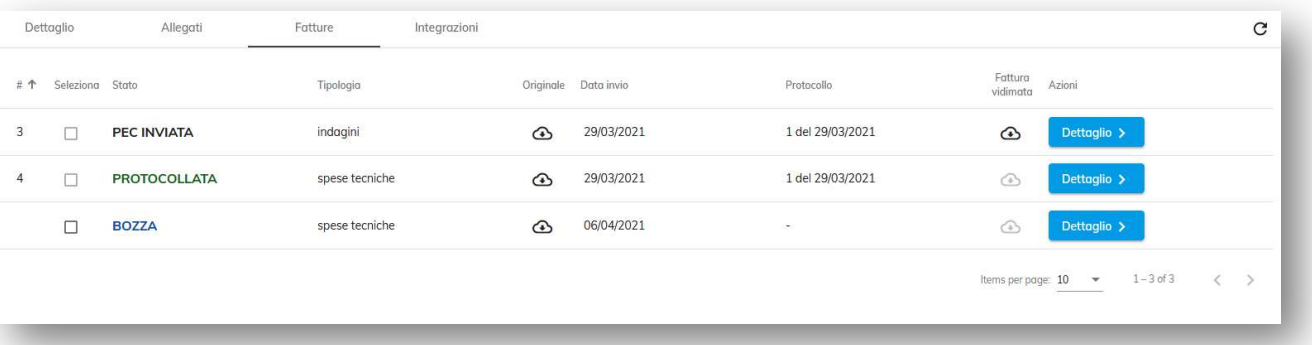

Per eliminare una fattura o vederne i dettagli completi bisogna selezionare il relativo pulsante DETTAGLIO.

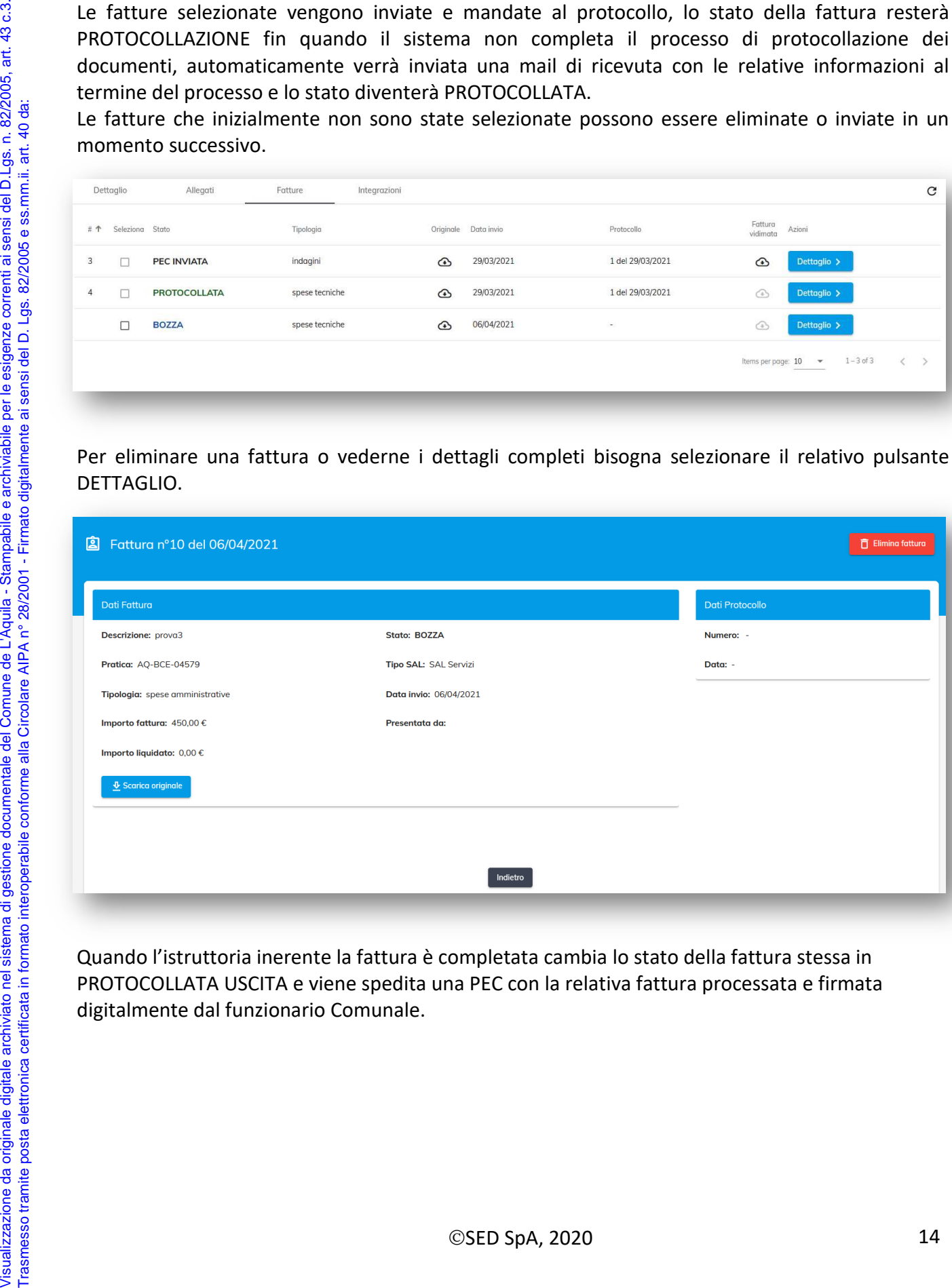

Quando l'istruttoria inerente la fattura è completata cambia lo stato della fattura stessa in PROTOCOLLATA USCITA e viene spedita una PEC con la relativa fattura processata e firmata

Evangelisti Roberto - Autorità di Certificazione: ArubaPEC S.p.A. NG CA 3 - Valido dal: 06/03/2019 al: 06/03/2022Evangelisti Roberto - Autorità di Certificazione: ArubaPEC S.p.A. NG CA 3 - Valido dal: 06/03/2019 al: 06/03/2022

## Gestione delle Integrazioni

Le integrazioni possono essere inviate spontaneamente o a seguito di una richiesta da parte del Comune.

Per poter visualizzare o inviare un'integrazione bisogna:

- Andare sul pannello di gestione dei Sal
- Aprire il Sal di riferimento
- Selezionare il Tab **Integrazioni**

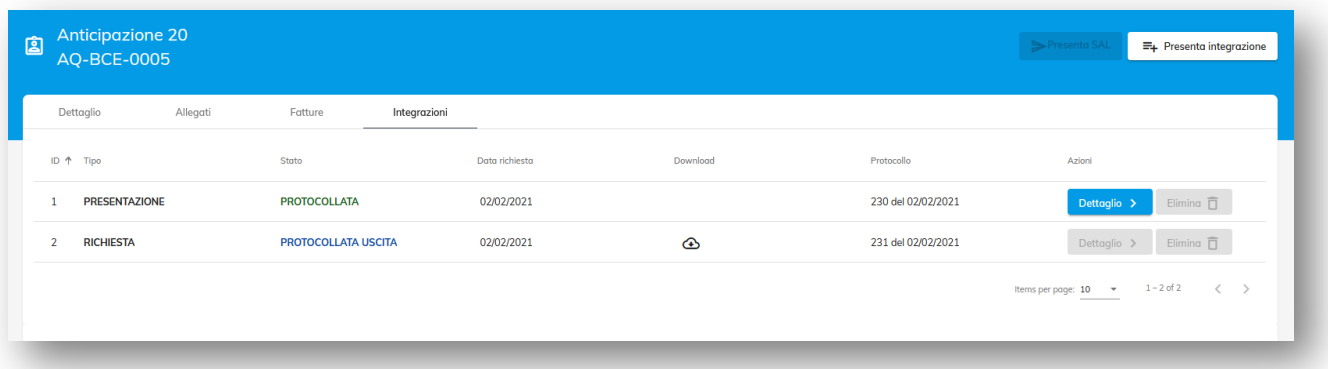

La colonna Tipo identifica il tipo di Integrazione:

- PRESENTAZIONE indica un'integrazione inviata al Comune
- RICHIESTA indica che è un'integrazione richiesta a seguito di verifiche dal Comune

#### *RICHIESTE d'Integrazione*

Le richieste d'integrazione non hanno un dettaglio e non possono essere eliminate. Per visualizzare il testo della richiesta bisogna effettuare il download dall'apposita colonna.

#### *PRESENTARE un'Integrazione*

- Posizionarsi nel Tab delle Integrazioni
- Selezionare **Presenta integrazione**
- Inserire le informazioni descrittive relative all'integrazione
- Selezionare **Salva**

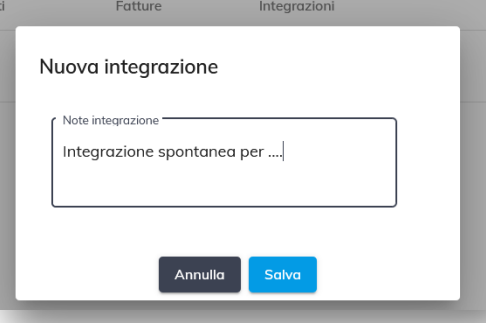

#### Viene così creata un'integrazione in stato **BOZZA**, per caricare gli allegati selezionare **Dettaglio**

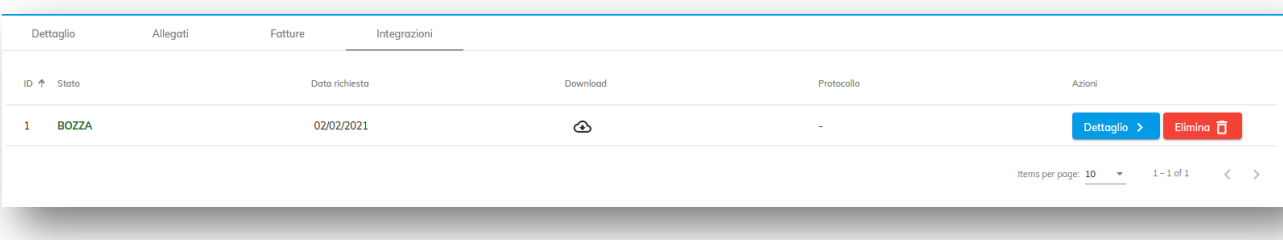

Evangelisti Roberto - Autorità di Certificazione: ArubaPEC S.p.A. NG CA 3 - Valido dal: 06/03/2019 al: 06/03/2022

*Manuale d'uso SmartSal*

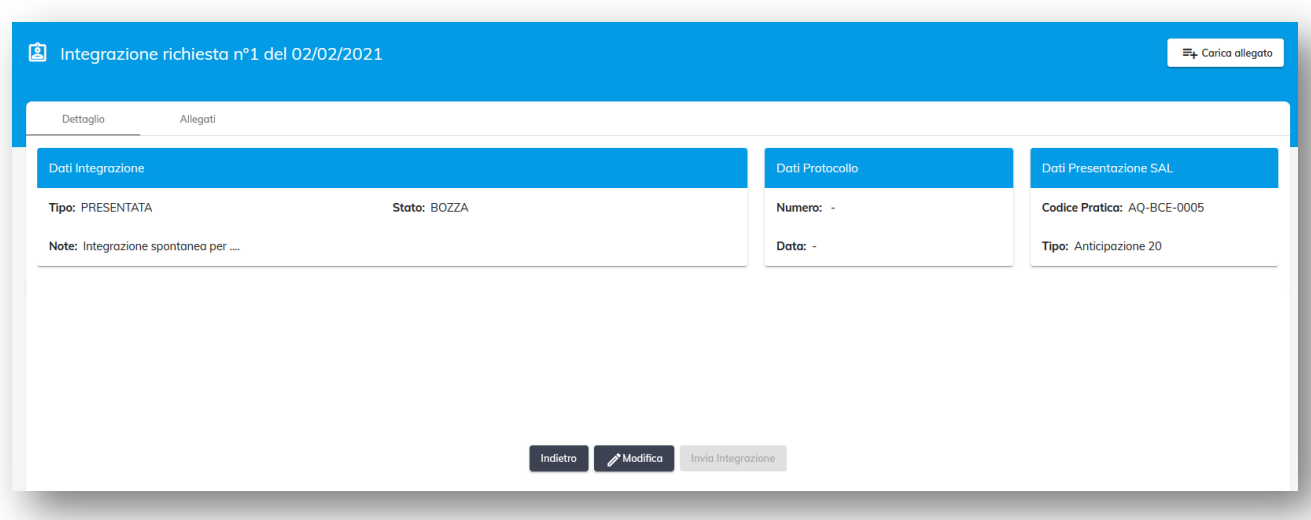

Il sistema propone tutti i dati dell'integrazione e dà la possibilità di inviare più allegati. Con il tasto **Modifica** è possibile cambiare il testo della descrizione.

Per caricare i file PDF da allegare bisogna:

- Selezionare **Carica Allegat**i
- Selezionare **Carica Documento**
- Premere **Inserisci**

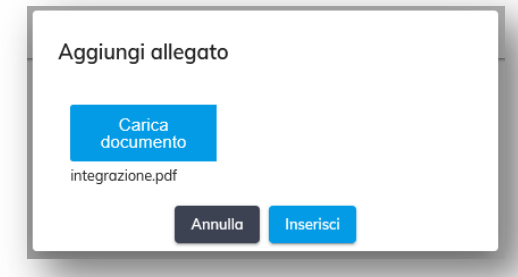

Evangelisti Roberto - Autorità di Certificazione: ArubaPEC S.p.A. NG CA 3 - Valido dal: 06/03/2019 al: 06/03/2022

Evangelisti Roberto - Autorità di Certificazione: ArubaPEC S.p.A. NG CA 3 - Valido dal: 06/03/2019 al: 06/03/2022

Nel Tab Allegati è possibile visualizzare tutti i file caricati ed eventualmente eliminarli. Per inviare l'integrazione e protocollarla bisogna premere **Invia Integrazione.**

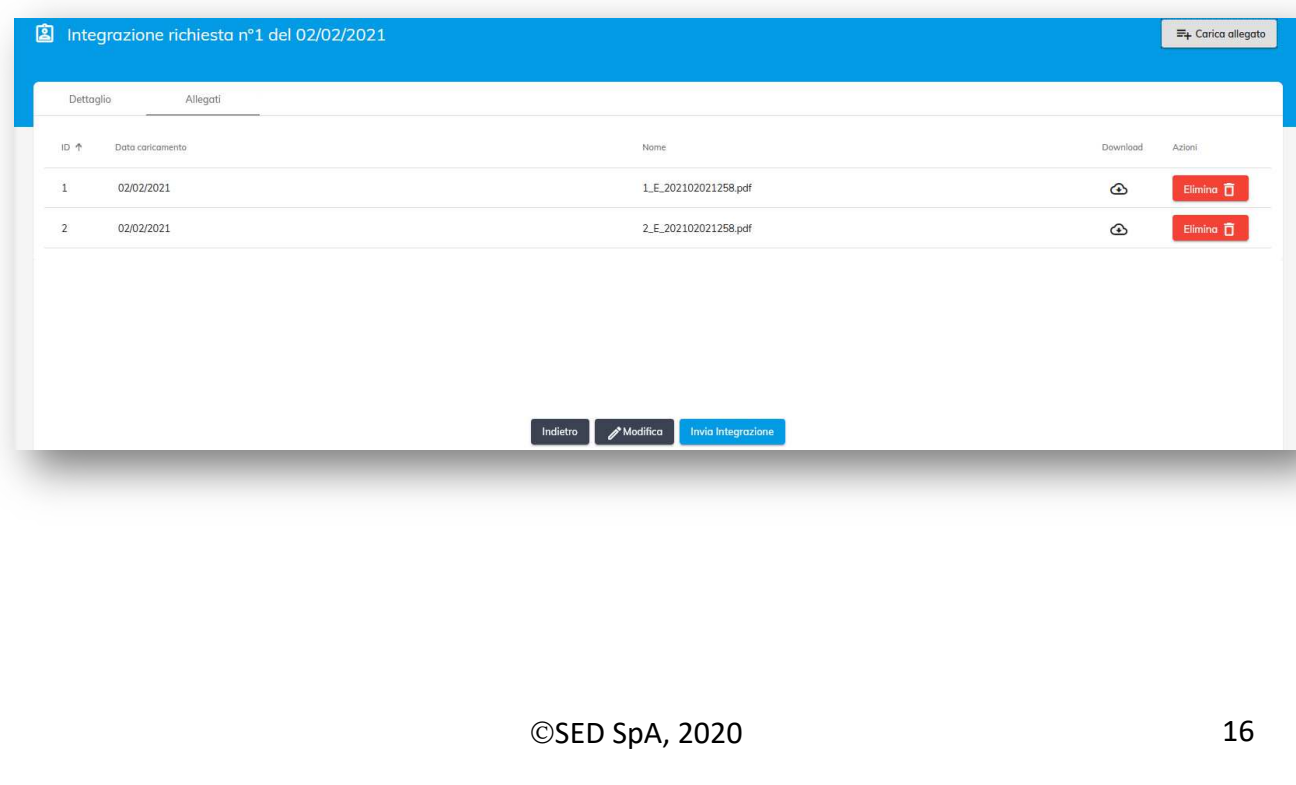